### **Prestazioni Socio-assistenziali**

# **Servizi per i Medici: trasmissione telematica dei certificati.**

- Certificato di constatazione del decesso –

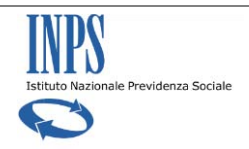

## **Sommario**

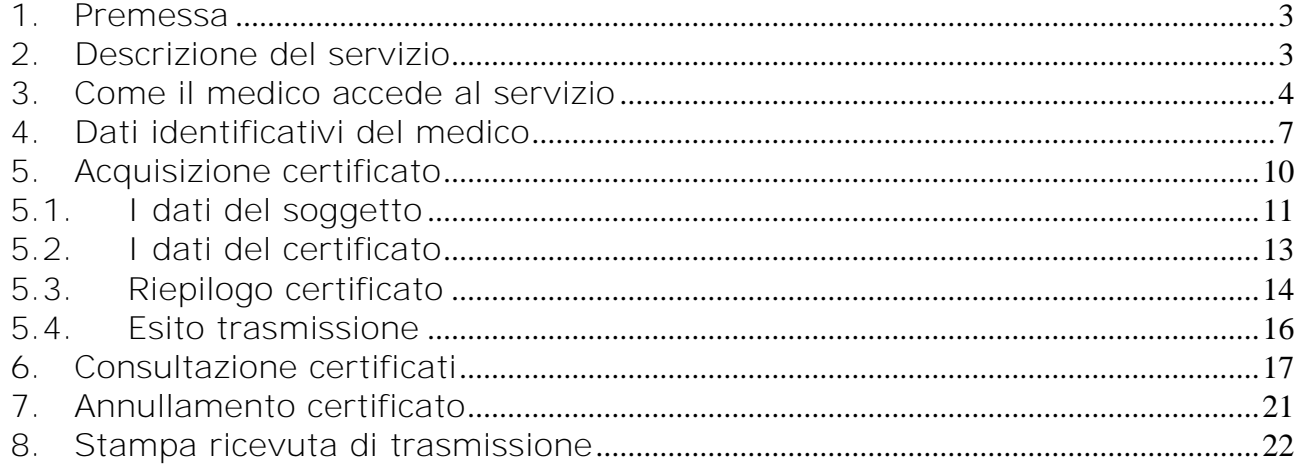

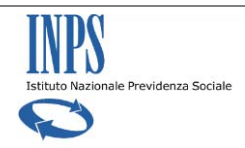

### <span id="page-2-0"></span>**1. Premessa**

L'INPS mette a disposizione dei medici in possesso di PIN rilasciato dall'Istituto un nuovo canale informatico per la trasmissione dei certificati di constatazione del decesso.

Il certificato di constatazione del decesso viene compilato da qualunque medico intervenga per primo a constatare l'esito e costituisce l'atto *formale* con cui si stabilisce l'avvenuto decesso di un individuo.

Il presente documento spiega le modalità di acquisizione di questa tipologia di certificato. Le funzionalità sono state realizzate semplificando le operazioni a carico dell'utente tramite funzioni di verifica, validazione e compilazione automatica dei dati.

### <span id="page-2-1"></span>**2. Descrizione del servizio**

Come già accennato, il servizio consente la trasmissione dei certificati di constatazione del decesso e la successiva consultazione dei certificati trasmessi.

L'utente accede alle varie funzionalità messe a disposizione dal sistema tramite un menu di scelta rapido che consente di:

- Acquisire un nuovo certificato;
- Consultare i certificati trasmessi;
- $\checkmark$  Annullare un certificato
- Uscire dall'applicazione.

Il servizio si compone delle seguenti pagine web:

- Pagina di benvenuto, riportante i dati identificativi del medico che effettua l'accesso all'applicazione.
- Dati del soggetto per cui si intende procedere con la trasmissione del certificato con riferimento alla data del decesso.
- $\checkmark$  Riepilogo dei dati inseriti.
- $\checkmark$  Pagina di riepilogo con l'esito della trasmissione e pulsante per la stampa della ricevuta di trasmissione del certificato.
- $\checkmark$  Pagina di consultazione riportante l'elenco dei certificati trasmessi e l'elenco dei soggetti per cui il medico non è riuscito a trasmettere il certificato.
- Pagina di dettaglio con possibilità di stampare la ricevuta di trasmissione.
- Pagina di consultazione puntuale tramite codice fiscale o numero di protocollo con possibilità di procedere con l'annullamento del certificato ricercato.

Per il dettaglio di ognuna di esse si rimanda ai paragrafi successivi.

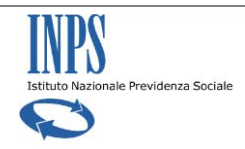

## <span id="page-3-0"></span>**3.Come il medico accede al servizio**

L'accesso al servizio di *Trasmissione dei certificati di constatazione del decesso* avviene attraverso il portale Internet, nell'ambito dei Servizi per i Medici Certificatori, con l'**identificazione tramite codice fiscale** e l'**autenticazione tramite PIN**: gli utenti che non possiedono il PIN devono registrarsi e farne richiesta.

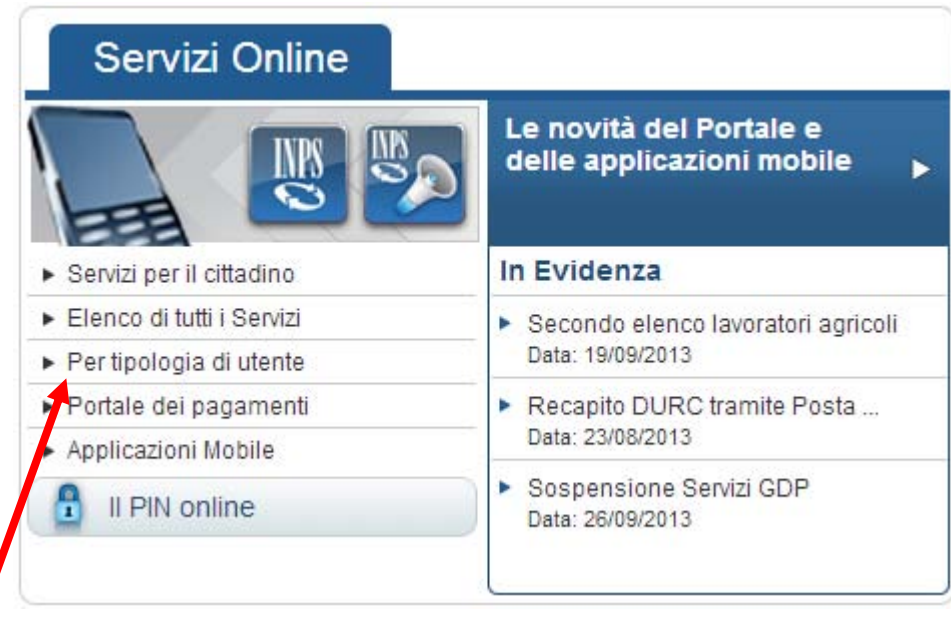

#### **Figura 1 - Accesso al servizio On-Line**

Per accedere al servizio è necessario seguire la seguente procedura:

- Collegarsi al portale dell'Istituto, disponibile all'indirizzo: **<http://www.inps.it/portale/default.aspx>**
- Nella sezione "Servizi Online", selezionare la voce "Per tipologia di utente", come mostrato in Figura 1
- Nella schermata riportante l'elenco dei servizi, suddivisi per tipologia di utente, posizionarsi tra i servizi messi a disposizione per la categoria dei Medici Certificatori e selezionare la voce "**Certificato di constatazione del decesso**".

Una volta selezionato il link e fornite le credenziali di accesso (Codice fiscale e PIN), al medico autenticato viene presentata la Home Page (o Pagina di accoglienza), riportante i dati identificativi del medico, come mostrato nella figura che segue (Figura 2):

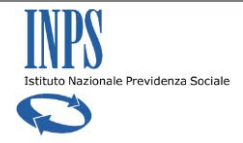

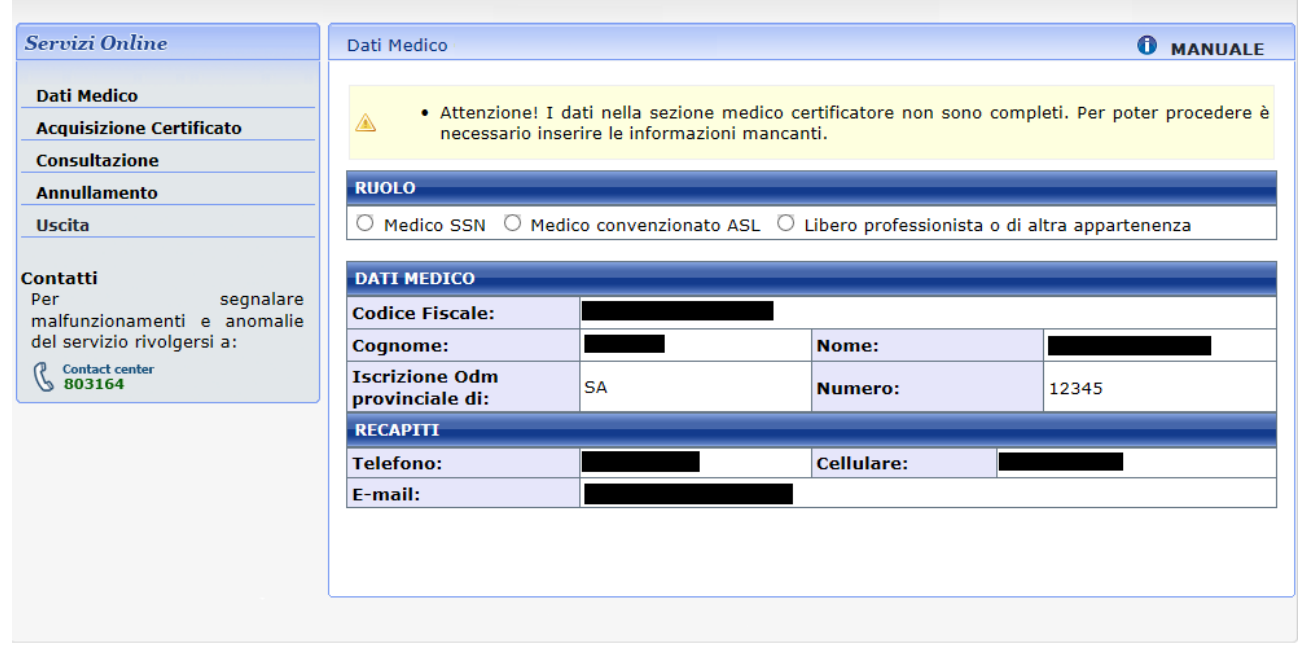

**Figura 2 - Servizio On-Line Certificato constatazione del decesso - Home Page** 

Al primo accesso alla procedura, i dati visualizzati e già precompilati in automatico sono:

- Codice fiscale
- Nome e cognome del medico
- Numero e provincia di iscrizione all'albo dell'Ordine dei Medici.
- Eventuali recapiti (telefono, cellulare, indirizzo email) forniti dal medico all'atto del rilascio del PIN.

Le informazioni supplementari devono essere invece "*obbligatoriamente"* inserite dal medico che intende usufruire del servizio tramite la funzionalità di modifica, attivabile automaticamente previa scelta del ruolo (nel caso di primo accesso) o tramite l'apposito pulsante "Modifica" presente nella sezione (nel caso di accessi successivi al primo).

Il medico procede con la selezione del ruolo con cui intende operare a scelta tra: *Medico SSN, Medico convenzionato ASL e Libero Professionista o di altra appartenenza*.

Nel caso in cui la scelta ricada sul ruolo del medico SSN le informazioni supplementari sono:

- Codice Regionale del medico,
- provincia e Codice ASL,
- scelta eventuale dell'opzione Ambulatoriale,
- azienda ospedaliera o assimilata (struttura di ricovero pubblica o privata accreditata secondo lo standard del Ministero della Salute solo nel caso in cui si dichiari di non operare presso un ambulatorio ASL).

Per il medico convenzionato ASL:

- codice regionale del medico,
- provincia e Codice Asl.

Infine, per il libero professionista o di altra appartenenza:

 Recapito dello studio privato o struttura di appartenenza presso cui si esercita la professione; in particolare:

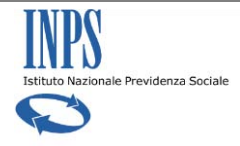

o indirizzo dello studio o della struttura di appartenenza con riferimento alla provincia, comune e CAP,

Una volta inserite le informazioni supplementari richieste per il ruolo prescelto, il medico deve procedere con l'approvazione esplicita del ruolo e dei dati identificativi inseriti premendo il pulsante "Conferma" presente nella Home Page.

L'azione di conferma **costituisce condizione necessaria e sufficiente** per poter accedere alle varie funzionalità messe a disposizione dall'applicazione: **se prima l'utente non procede alla conferma dei dati identificativi**, il sistema blocca l'accesso alle funzionalità, accessibili tramite il menu posto nella parte di sinistra dalla maschera e sempre presente all'utente collegato.

Una volta inseriti e confermati correttamente i dati, il sistema segnala la corretta validazione dei dati e la possibilità di accedere alle varie funzionalità (Figura 3).

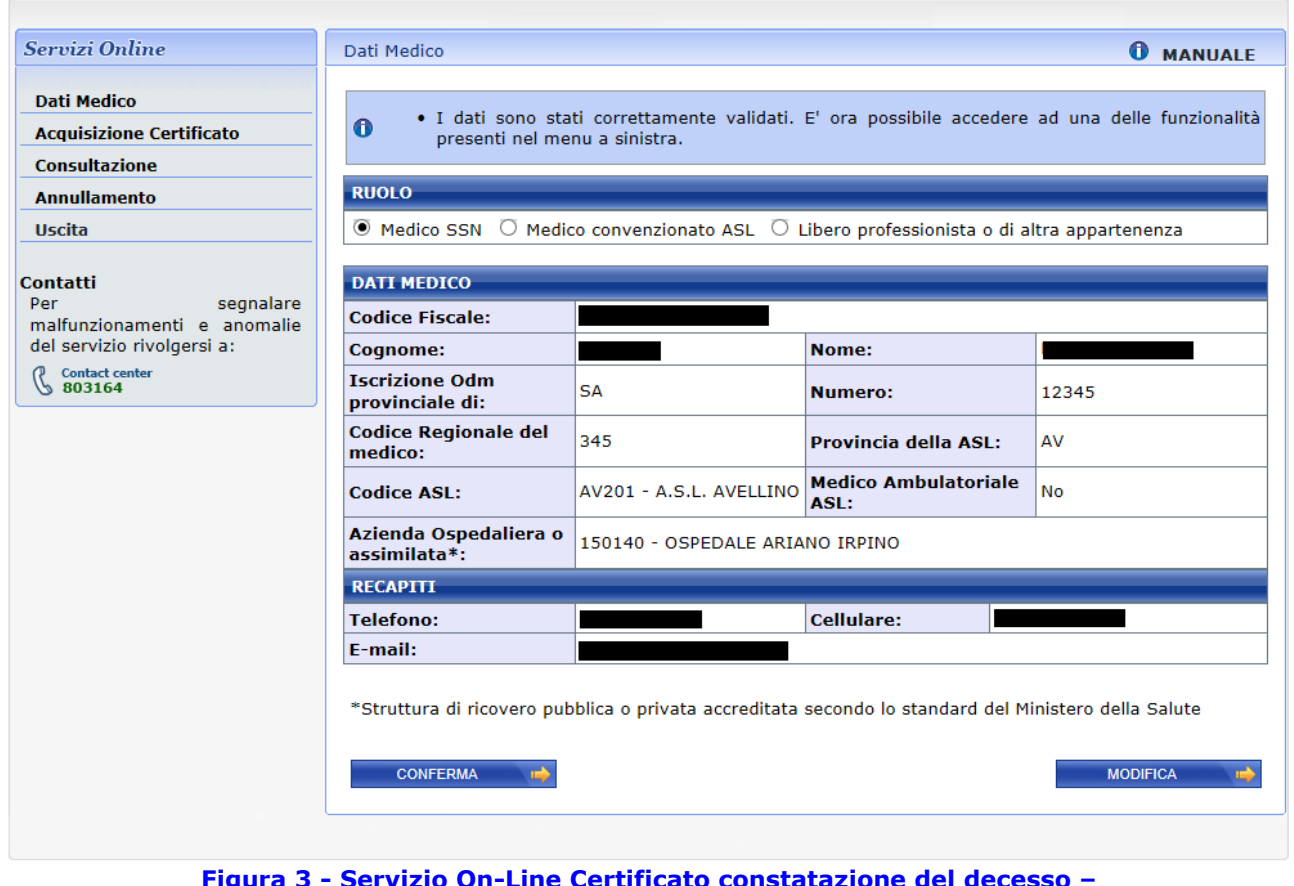

**Figura 3 - Servizio On-Line Certificato constatazione del decesso – Validazione dati identificati** 

Le modalità per procedere all'acquisizione o modifica delle informazioni supplementari del medico certificatore sono dettagliate nel paragrafo seguente.

# <span id="page-6-0"></span>**4.Dati identificativi del medico**

Il medico può inserire e/o modificare parte dei dati identificativi premendo il pulsante "Modifica" presente sulla Home Page dell'applicazione o previa selezione del ruolo se accede all'applicazione per la prima volta (Figura 1).

La schermata risultante è diversificata in base al ruolo prescelto e permette di inserire e/o modificare le informazioni supplementari richieste per lo specifico ruolo (Figure 4.a, 4.b, 4.c).

Di seguito, viene riportato l'elenco complessivo delle informazioni presenti nelle varie schermate e per ognuna, oltre ad una breve descrizione, viene fornito il riferimento al/ai ruolo/i per cui deve essere specificata.

- **Codice regionale**: è il codice di identificazione del medico rilasciato dalla ASL di appartenenza ed è necessario per svolgere la professione. E' richiesto per i ruoli medico SSN e convenzionato ASL.
- **Provincia ASL**: fornisce l'elenco di tutte le province presenti su territorio nazionale. La selezione di una provincia nel rispettivo elenco a discesa, comporta il caricamento dell'elenco a discesa delle ASL di quella provincia. E' richiesta per i ruoli medico SSN e convenzionato ASL.
- **Codice ASL**: in corrispondenza di questo campo viene fornito l'elenco delle ASL che afferiscono alla provincia precedentemente selezionata. E' richiesto per i ruoli medico SSN e convenzionato ASL.
- **Medico ambulatoriale ASL**: il medico è obbligato a dichiarare se sta agendo o meno in veste di medico ambulatoriale ASL. Nel caso in cui venga selezionata l'opzione "No" medico è altresì obbligato a specificare l'azienda ospedaliera o assimilata presso cui opera. Tale informazione è richiesta unicamente per il ruolo medico SSN.
- **Azienda ospedaliera o assimilata**: tale campo codifica l'azienda ospedaliera o struttura di ricovero pubblica o privata accreditata con il SSN secondo lo standard del Ministero della Salute e presso cui il medico opera. Il formato previsto per tale informazione è il seguente:

### *codice struttura|subcodice struttura interna – denominazione struttura*.

In particolare, la selezione di uno dei codice ASL nel rispettivo elenco a discesa, comporta il caricamento di tutte le strutture di ricovero censite all'interno della ASL prescelta. Dall'elenco risultante, il medico può selezionare la struttura di interesse tra quelle elencate.

- **Recapiti Studio:** in questa sezione, **presente solo per il ruolo libero professionista o di altra appartenenza**, il medico è tenuto a specificare il recapito dello studio privato o della struttura di appartenenza presso cui esercita la professione con riferimento alle seguenti informazioni:
	- o Provincia,
	- o Comune,
	- o Cap,
	- o Indirizzo
- Recapito telefonico e\o indirizzo di posta elettronica: in questa sezione, presente per tutti i ruoli, il medico deve fornire almeno un recapito a scelta tra:
	- o Telefono,
	- o Cellulare,
	- o Indirizzo e-mail

**N.B.**: Si fa presente che non è possibile procedere alla modifica delle informazioni anagrafiche del medico e di quelle relative all'iscrizione all'albo provinciale dei medici, in quanto rappresentano informazioni strettamente connesse con l'utenza che effettua l'accesso all'applicazione tramite il PIN rilasciato dall'Istituto.

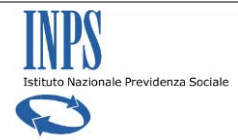

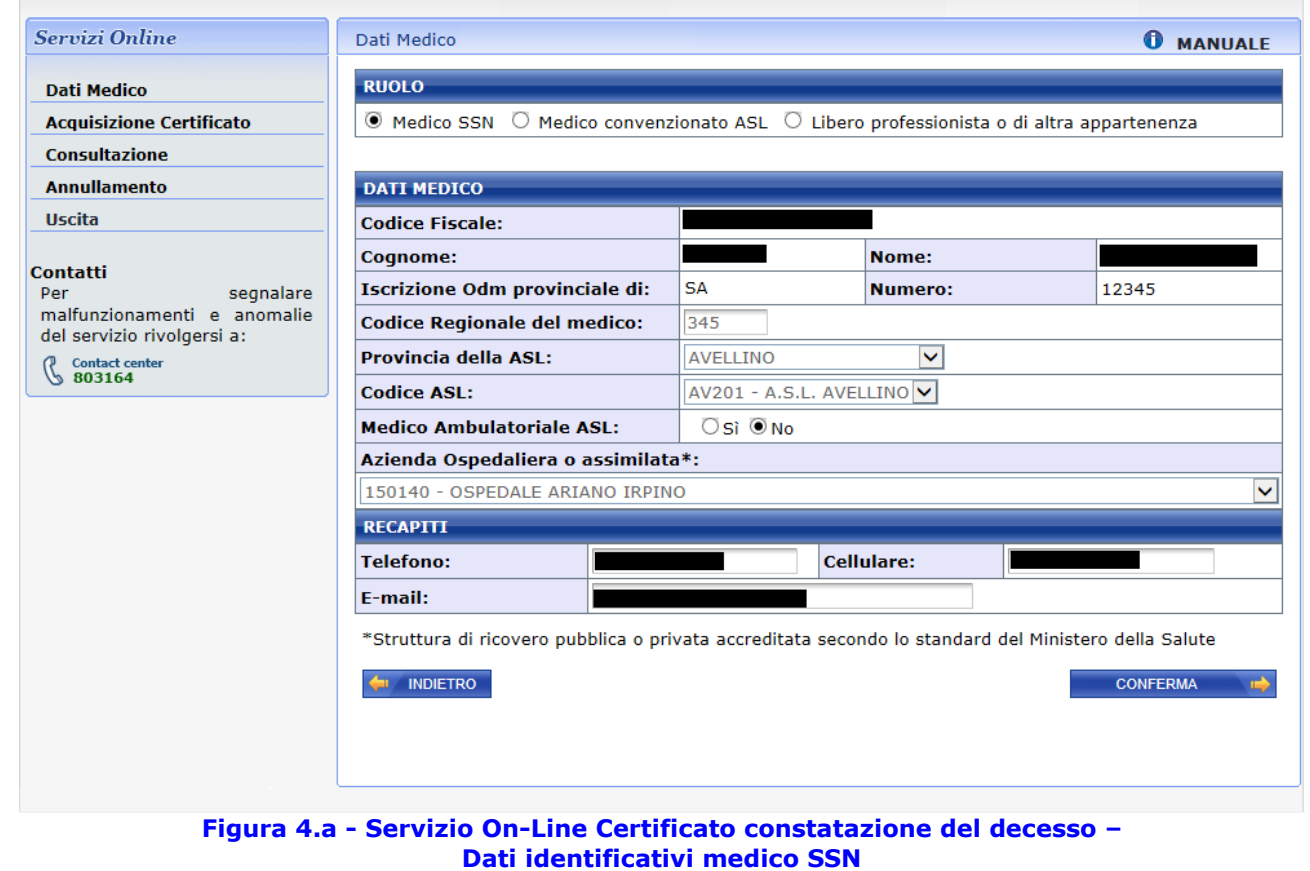

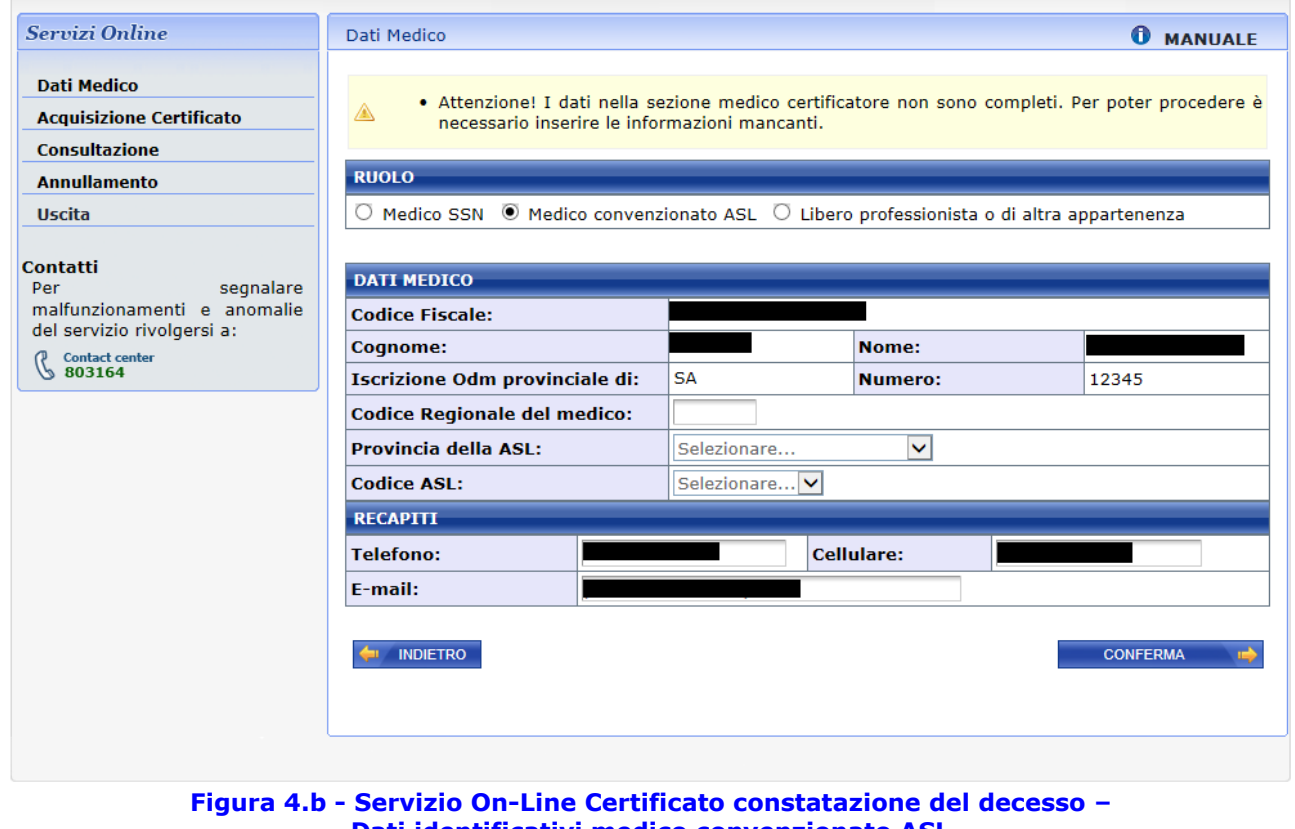

**Dati identificativi medico convenzionato ASL** 

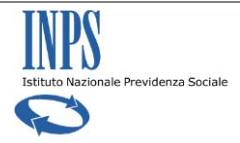

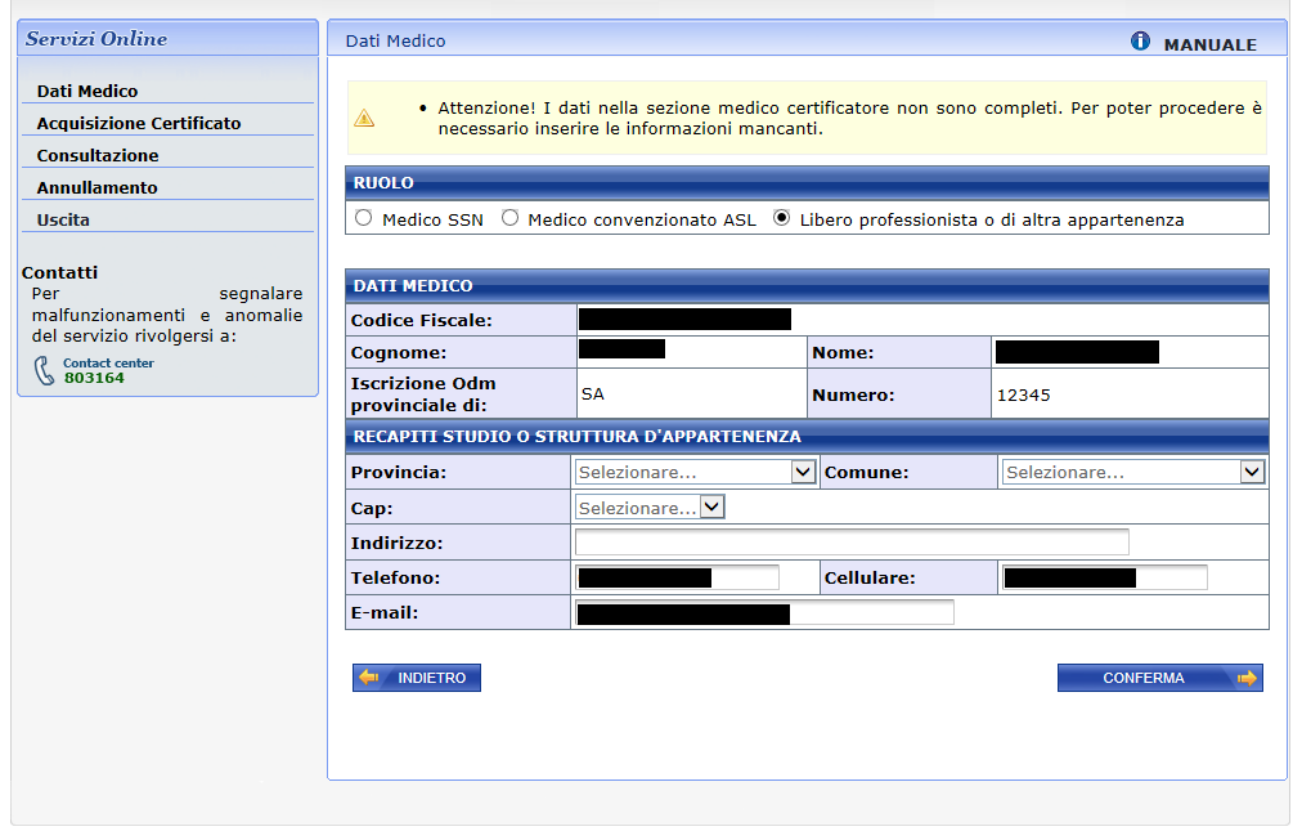

**Figura 4.c - Servizio On-Line Certificato constatazione del decesso – Dati identificativi medico libero professionista** 

Una volta compilato il form, il medico può procedere alla sottomissione dei dati premendo il pulsante "Conferma".

Qualora tutte le informazioni siano state correttamente inserite, il sistema prospetta la Home Page con l'esito dell'inserimento e/o modifica (Figura 5). In caso contrario, il sistema propone nuovamente la schermata di acquisizione dati, segnalando all'utente che i dati identificativi del medico non sono completi.

Per poter procedere l'utente è obbligato ad immettere le informazioni mancanti.

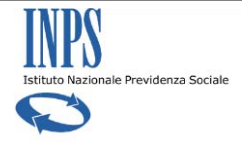

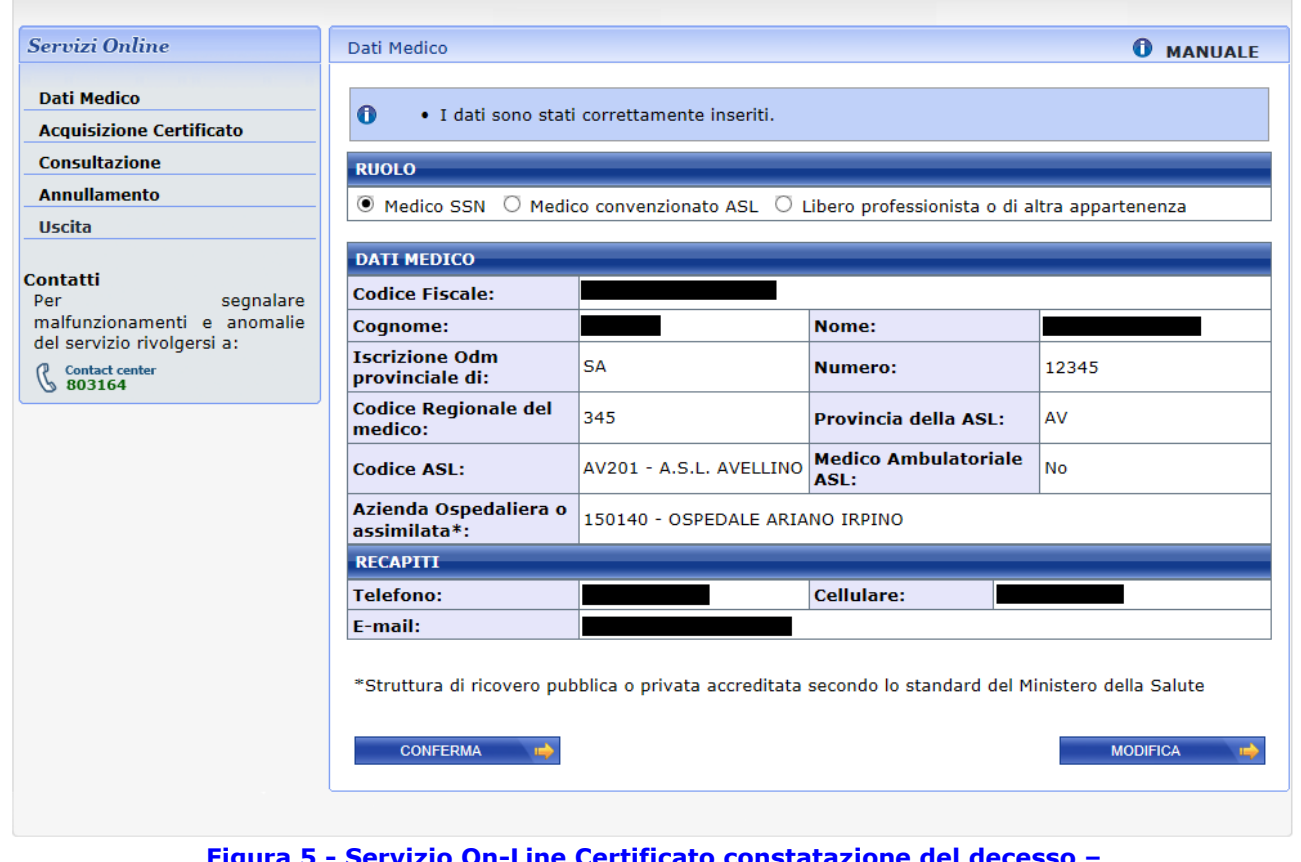

**Figura 5 - Servizio On-Line Certificato constatazione del decesso – Inserimento dati identificativi medico** 

# <span id="page-9-0"></span>**5. Acquisizione certificato**

Per trasmettere un certificato di constatazione del decesso, il medico, dopo aver selezionato la voce di menu "Acquisizione Certificato", deve effettuare i seguenti passi:

- Acquisire i dati anagrafici del soggetto per cui si intende trasmettere il certificato.
- Inserire i dati relativi al certificato.
- Visionare il riepilogo dei dati inseriti.
- Confermare i dati inseriti, trasmettendo il certificato.
- Visionare l'esito dell'operazione con i dati riepilogativi del certificato appena trasmesso.

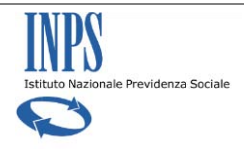

### <span id="page-10-0"></span>**5.1. I dati del soggetto**

Selezionando la voce di menu "Acquisizione Certificato", viene visualizzata la schermata in cui il medico inserisce il codice fiscale del soggetto per cui occorre compilare il certificato (Figura 6).

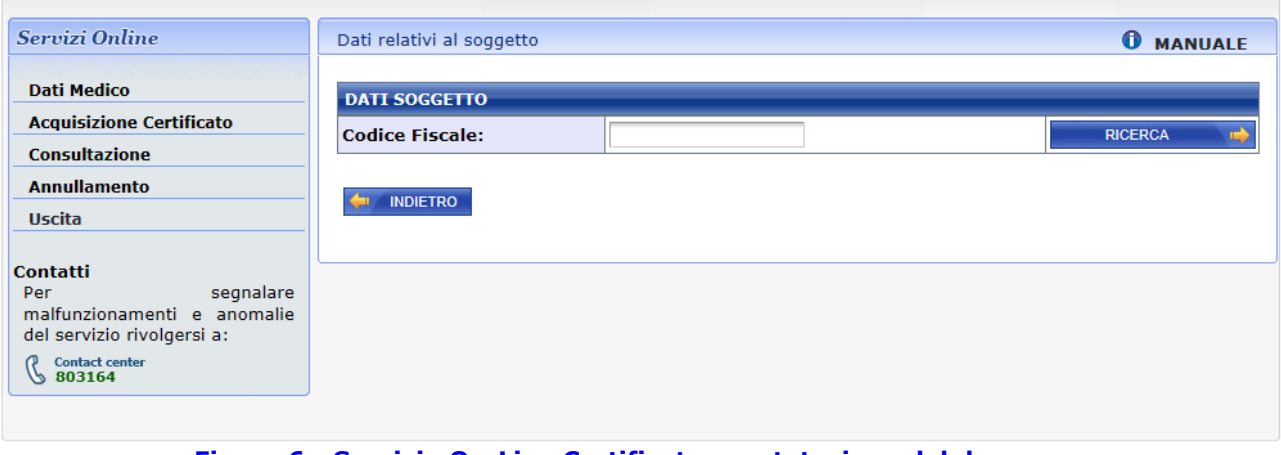

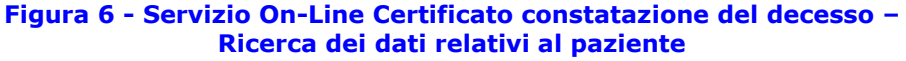

Una volta inserito il codice fiscale e premendo il pulsante "Ricerca", il sistema ricerca i dati anagrafici del soggetto negli archivi anagrafici centrali a disposizione dell'Istituto. Qualora il soggetto non dovesse essere presente, il sistema visualizza un apposito messaggio (Figura 7).

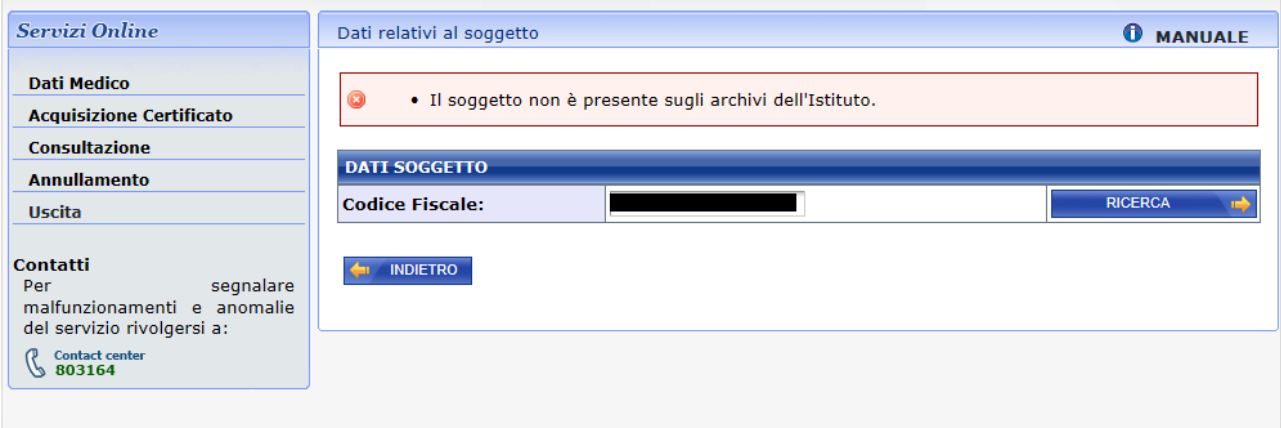

**Figura 7 - Servizio On-Line Certificato constatazione del decesso – Soggetto non presente**

Nel caso in cui il soggetto sia invece presente sugli archivi anagrafici, la schermata risultante è suddivisa in quattro sezioni (Figura 8):

1. **Dati anagrafici**: in questa sezione, in particolare, sono riportati nome, cognome, data e luogo di nascita con riferimento allo stato, alla provincia ed al comune di nascita del soggetto.

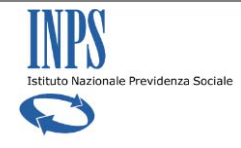

2. **Dati Residenza**: in questa sezione, anch'essa compilata in automatico dal sistema, viene riportato l'indirizzo di residenza del soggetto, con riferimento alla provincia, al comune, all'eventuale frazione, al CAP e all'indirizzo di residenza per i residenti in Italia (Figura 8); per i residenti all'estero sono riportati invece lo stato, la città, il CAP, l'eventuale dipartimento e l'indirizzo di residenza (Figura 9).

Sia i dati anagrafici che i dati di residenza non sono modificabili.

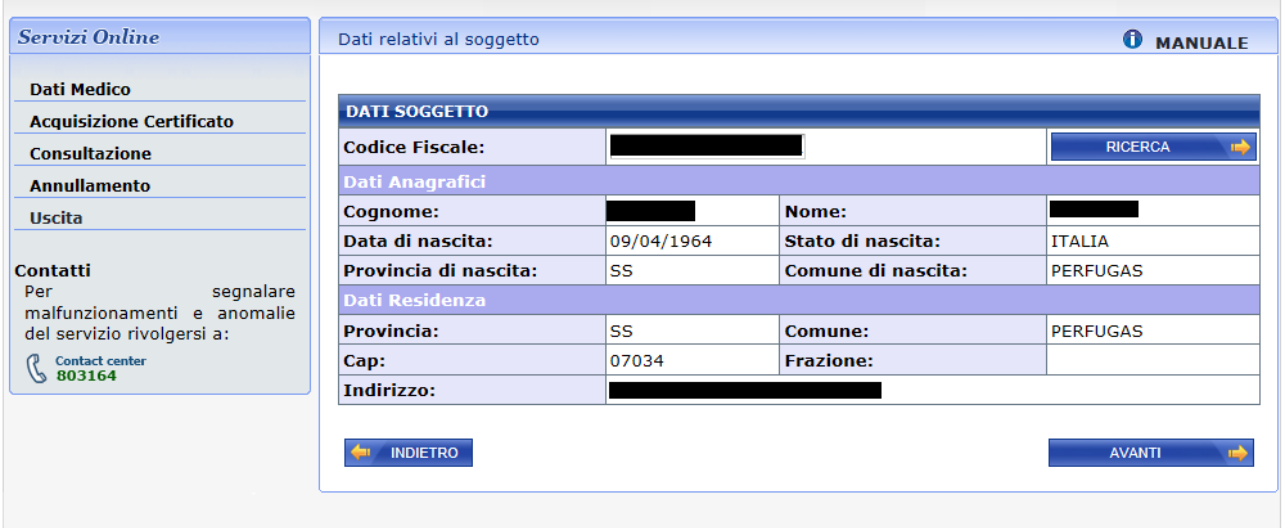

**Figura 8 - Servizio On-Line Certificato constatazione del decesso – Reperimento dati soggetto residente in Italia** 

| Servizi Online                                                     | Dati relativi al soggetto                        |                |                      | <b>U</b> MANUALE |
|--------------------------------------------------------------------|--------------------------------------------------|----------------|----------------------|------------------|
| <b>Dati Medico</b><br><b>Acquisizione Certificato</b>              | <b>DATI SOGGETTO</b>                             |                |                      |                  |
| <b>Consultazione</b><br><b>Annullamento</b>                        | <b>Codice Fiscale:</b><br><b>Dati Anagrafici</b> |                |                      | <b>RICERCA</b>   |
| <b>Uscita</b>                                                      | Cognome:                                         |                | Nome:                |                  |
|                                                                    | Data di nascita:                                 |                | Stato di nascita:    | <b>ITALIA</b>    |
| <b>Contatti</b><br>segnalare<br>Per<br>malfunzionamenti e anomalie | Provincia di nascita:                            | <b>UD</b>      | Comune di nascita:   | LATISANA         |
|                                                                    | <b>Dati Residenza</b>                            |                |                      |                  |
| del servizio rivolgersi a:                                         | Stato:                                           | <b>FRANCIA</b> | Città:               | <b>GATTIERES</b> |
| <b>Contact center</b><br>$\mathcal{G}$<br>803164                   | Cap:                                             | 06510          | <b>Dipartimento:</b> |                  |
|                                                                    | Indirizzo:                                       |                |                      |                  |
|                                                                    | <b>INDIETRO</b>                                  |                |                      | <b>AVANTI</b>    |

**Figura 9 - Servizio On-Line Certificato constatazione del decesso – Reperimento dati soggetto residente all'estero** 

Una volta reperiti i dati del soggetto è possibile procedere con l'inserimento della data del decesso premendo il pulsante "Avanti" presente in basso a destra nella schermata. In seguito alla pressione del pulsante, il sistema il sistema verifica che non sia presente un altro certificato di constatazione del decesso per lo stesso soggetto già inserito dal medico che si è loggato.

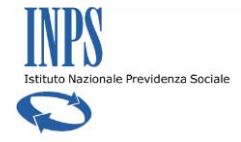

Nel caso in cui sia già stato trasmesso un tale certificato, il sistema ne segnala la presenza con riferimento alla data di trasmissione ed al numero di protocollo assegnato (Figura 10). A questo punto il medico, per poter rettificare la data del decesso e trasmettere un nuovo certificato deve procedere con l'annullamento del certificato precedentemente trasmesso tramite l'apposita funzionalità.

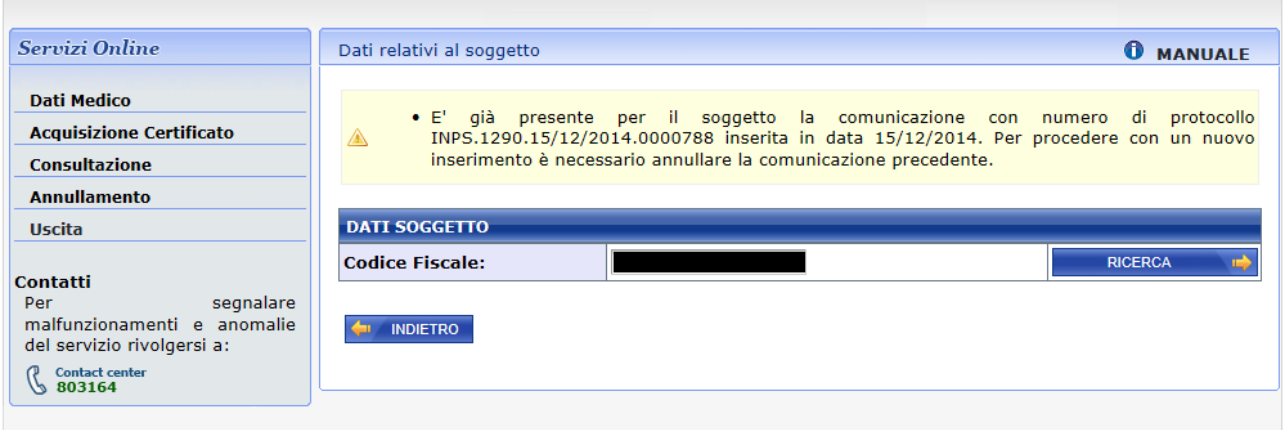

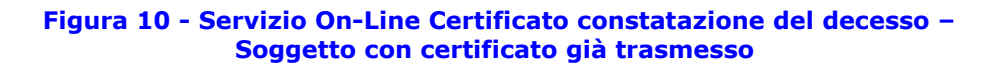

### <span id="page-12-0"></span>**5.2. I dati del certificato**

Nel caso in cui il sistema non rilevi la presenza di un altro certificato per il soggetto trasmesso dallo stesso medico, viene proposta la schermata di acquisizione dei dati del certificato di constatazione del decesso (Figura 11).

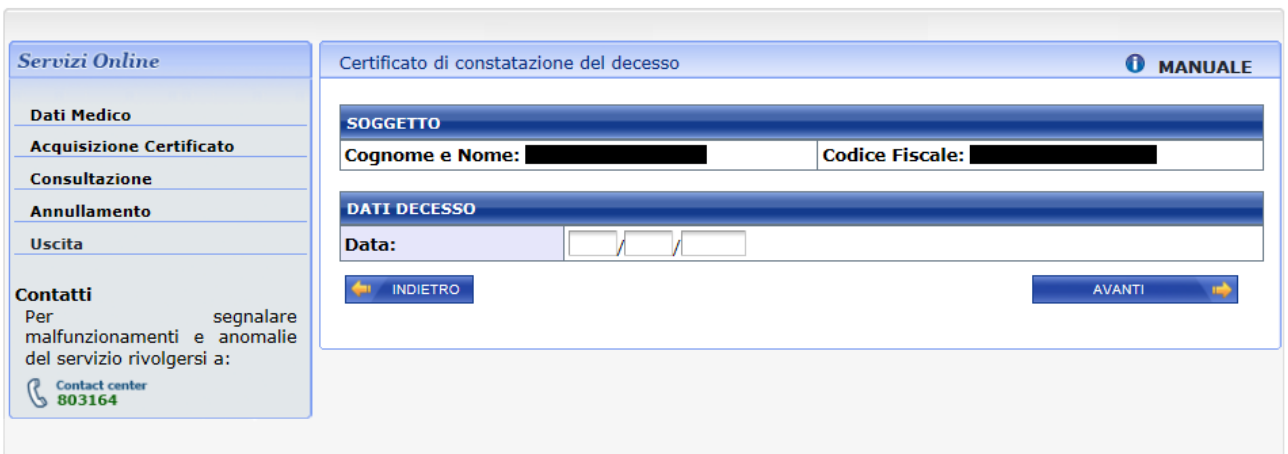

**Figura 11 - Servizio On-Line Certificato constatazione del decesso – I dati del certificato** 

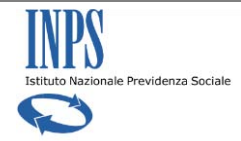

La pagina è suddivisa in due sezioni:

- 1. **Soggetto**: in questa sezione viene riportato il riepilogo dei dati del soggetto inseriti nella schermata precedente; in particolare, vengono visualizzati il codice fiscale, il nome ed il cognome.
- 2. **Dati decesso**: in questa sezione il medico deve inserire obbligatoriamente la data del decesso.

### <span id="page-13-0"></span>**5.3. Riepilogo certificato**

Selezionando il pulsante "Avanti" presente sulla pagina di inserimento del dati del certificato, il sistema controlla la correttezza della data inserita sia in termini di formato che di vincoli temporali: la data non potrà essere futura.

Nel caso in cui non sia stata inserita la data del decesso oppure il formato atteso non rispetti le regole di compilazione, il sistema ripropone la schermata di inserimento del certificato visualizzando l'elenco degli errori riscontrati.

Una volta che il medico ha fornito l'informazione richiesta nel formato atteso, il sistema visualizza la pagina di riepilogo.

Il riepilogo costituisce l'ultima fase dell'acquisizione del certificato (Figura 12): la schermata ripropone tutti i dati inseriti durante tutto il processo di acquisizione del certificato.

**Fino a questo punto** tutti i dati inseriti sono stati salvati nella cache del browser nel passaggio tra le varie schermate, ossia non sono stati ancora acquisiti dal sistema ed inoltrati all'istituto: **il medico ha, quindi, la possibilità di controllare l'esattezza dei dati inseriti prima di trasmettere definitivamente il certificato.** 

Nel caso **in cui sia necessario effettuare delle modifiche ai dati immessi precedentemente, il medico può utilizzare il tasto "Indietro",** presente su tutte le schermate dell'applicazione, **e ritornare su una qualsiasi delle pagine precedenti**.

Nel caso in cui l'utente interrompa l'acquisizione, **il certificato sospeso non potrà essere successivamente recuperato ma si dovrà procedere con un nuovo inserimento**.

**La trasmissione definitiva** del certificato **avviene tramite** l'attivazione del pulsante **"Invia".**

A questo punto **il certificato non è più modificabile**; ma può soltanto essere **annullato**.

La schermata di riepilogo visualizza le seguenti sezioni, per il cui dettaglio si rimanda ai relativi paragrafi:

- 1. **Dati del soggetto**
- 2. **Dati del certificato di constatazione del decesso**
- 3. **Dati del medico**: gli stessi validati dal medico in fase di accesso alla procedura.

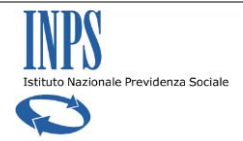

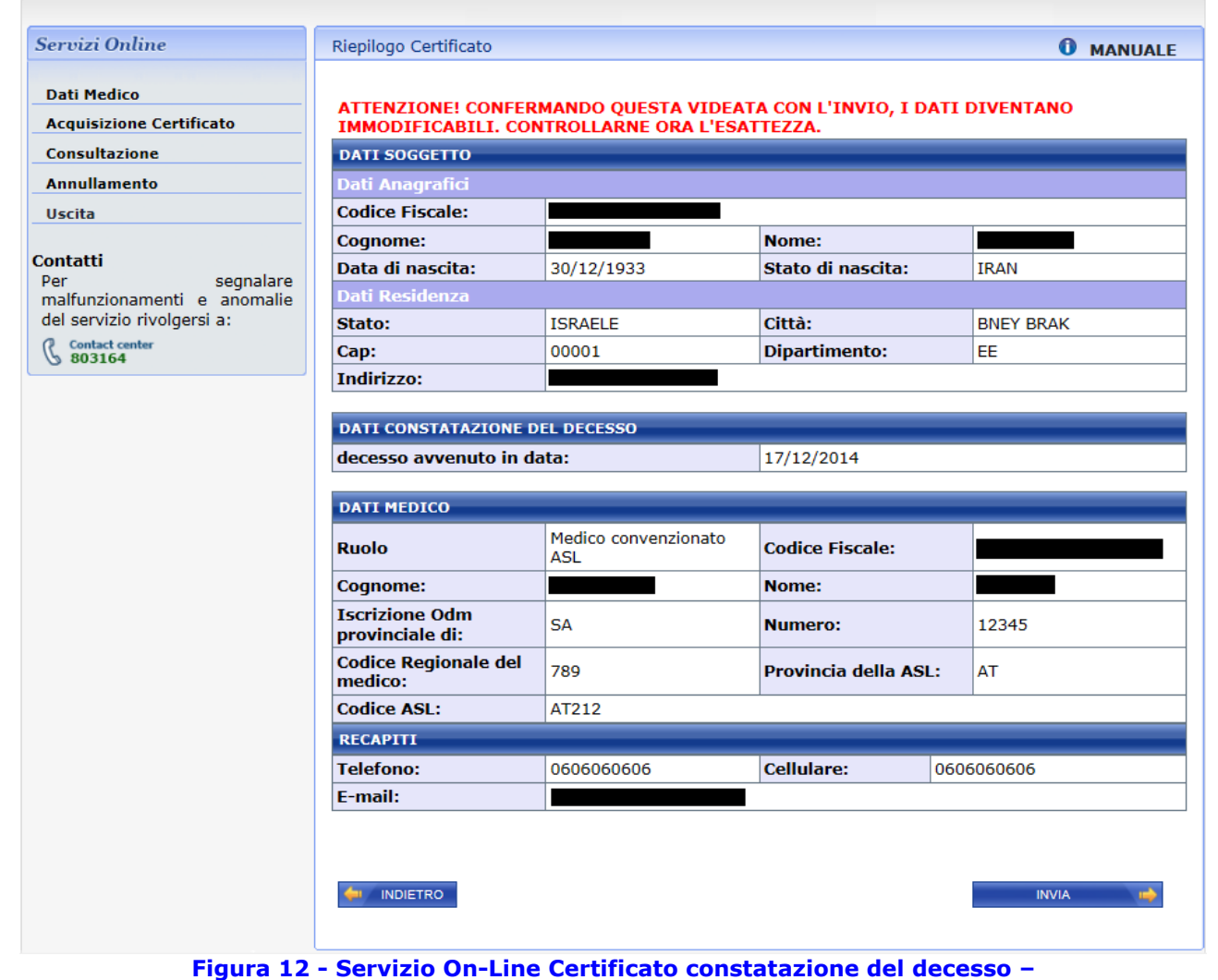

**Riepilogo certificato** 

Premendo il pulsante "Trasmetti" viene visualizzato un pop up di conferma dell'operazione (Figura 13). Per procedere con l'invio è necessario premere "Ok"; altrimenti "Annulla" per sospendere l'operazione.

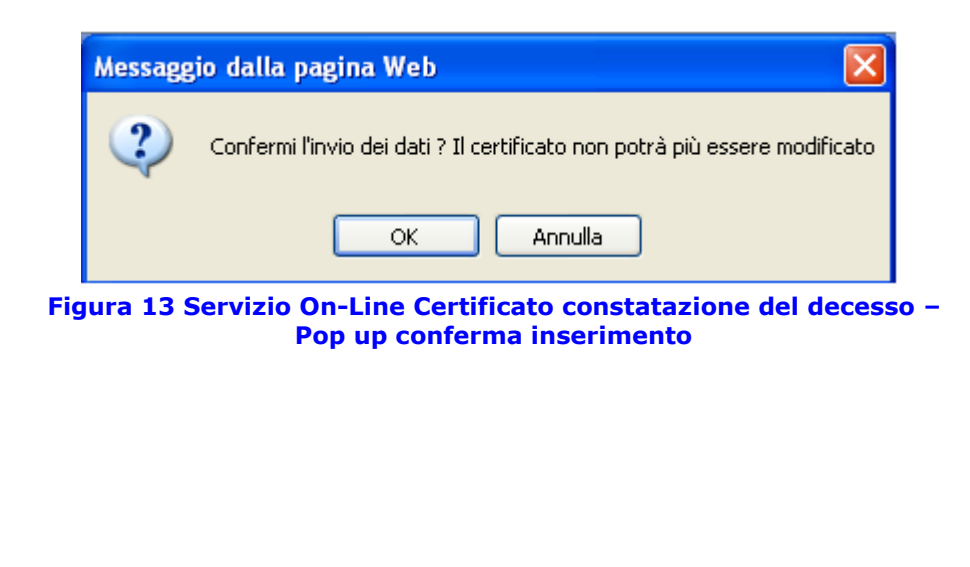

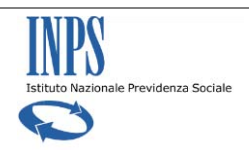

### <span id="page-15-0"></span>**5.4. Esito trasmissione**

A seguito della trasmissione dei dati proposti nel riepilogo, il sistema, in caso di invio eseguito correttamente, visualizza una pagina di esito a partire dalla quale è possibile scaricare e/o stampare la ricevuta di trasmissione premendo il pulsante "Stampa Ricevuta" (Figura 14). La pagina di esito riporta altresì i dati riepilogativi del certificato trasmesso; in particolare:

- **Numero di protocollo** univoco assegnato al certificato dal sistema,
- codice fiscale del soggetto,
- nome e cognome,
- data del decesso.

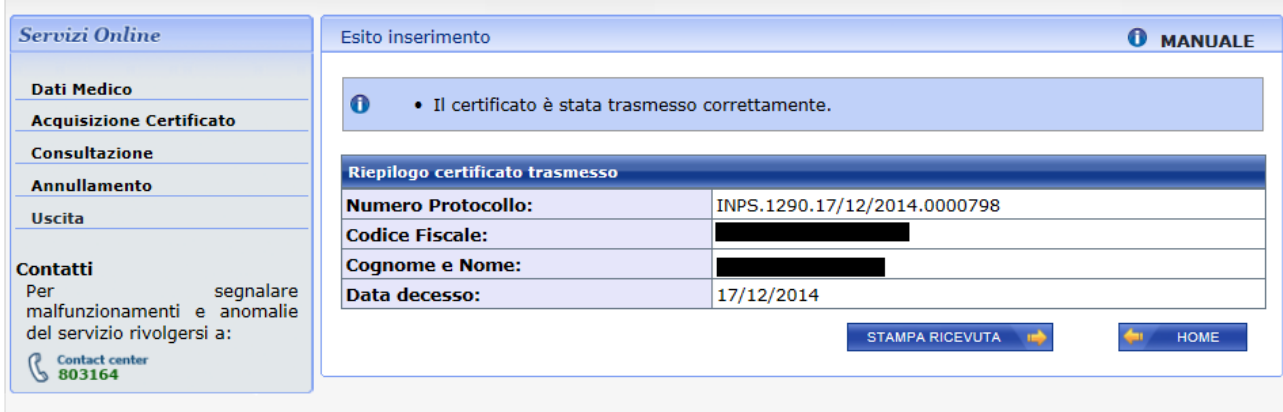

#### **Figura 14: Servizio On-Line Certificato di constatazione del decesso – Esito inserimento**

Se in fase di trasmissione il sistema non riesce ad assegnare al certificato un numero di protocollo, viene proposto a video il seguente messaggio (Figura 15): Servizio di protocollazione momentaneamente non disponibile. A breve verrà attribuito il numero di protocollo e sarà possibile stampare la ricevuta tramite la funzione di consultazione.

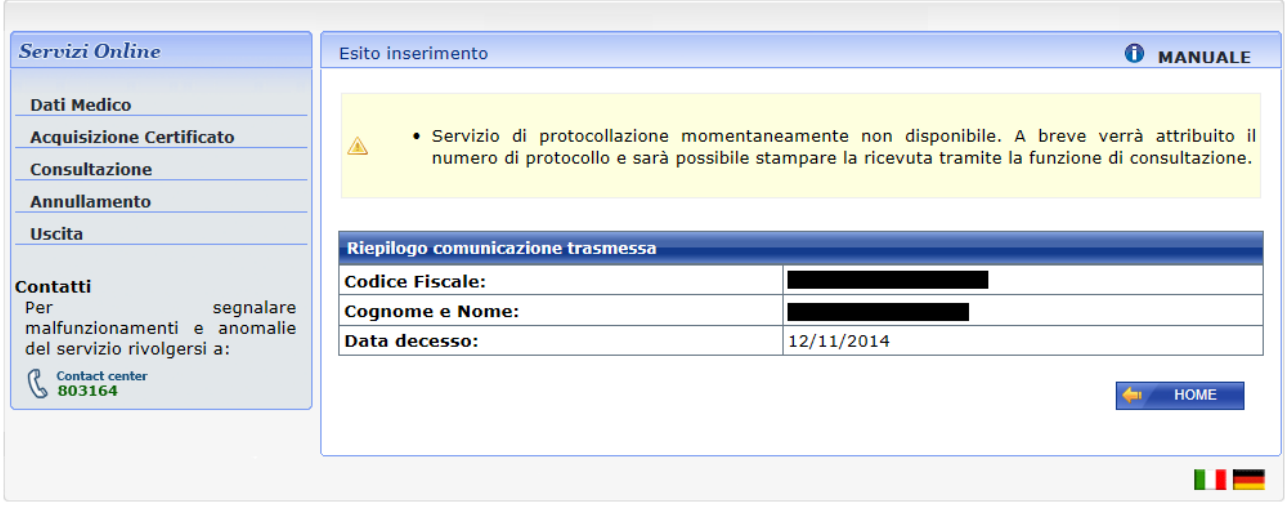

**Figura 15: Servizio On-Line Certificato di constatazione del decesso – Esito inserimento senza protocollo** 

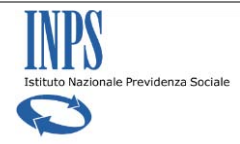

In tal caso la protocollazione viene effettuata in differita e l'utente non può procedere con la stampa della ricevuta fino a quando il numero di protocollo non viene reso disponibile. Per la stampa a posteriori della ricevuta l'utente dovrà accedere alla pagina di dettaglio del certificato tramite la funzionalità di consultazione, descritta nel paragrafo che segue.

## <span id="page-16-0"></span>**6. Consultazione certificati**

Accedendo alla funzionalità "Consultazione" tramite l'apposito link presente nel menu dell'applicazione, il medico può ricercare i certificati precedentemente inseriti.

La consultazione prevede la visualizzazione sia dei certificati trasmessi che di quelli per cui il medico non è riuscito a portare a termine la trasmissione per assenza del soggetto sugli archivi anagrafici dell'Istituto.

L'attivazione della funzionalità comporta la visualizzazione della schermata di ricerca, dove è possibile impostare opportunamente i criteri di ricerca (Figura 16).

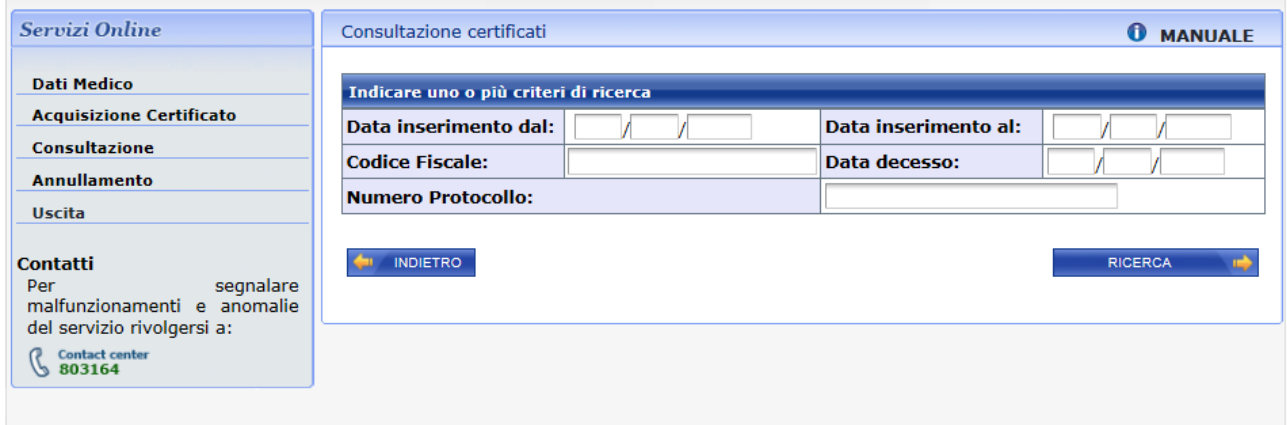

**Figura 16: Servizio On-Line Certificato di constatazione del decesso – Consultazione certificati**

Il filtro prevede i seguenti campi:

- 1. Il range di date *dal*-*al* d'inserimento del certificato: è, infatti, possibile inserire anche solo una delle due date,
- 2. Il codice fiscale del soggetto,
- 3. la data del decesso,
- 4. il numero di protocollo assegnato al certificato all'atto dell'inserimento.

Premendo il pulsante "Ricerca" il sistema controlla innanzitutto che il filtro di estrazione sia stato impostato correttamente; è necessario impostare almeno uno dei criteri di ricerca. In caso di mancata selezione di almeno un criterio viene mostrato apposito messaggio di errore (Figura 17).

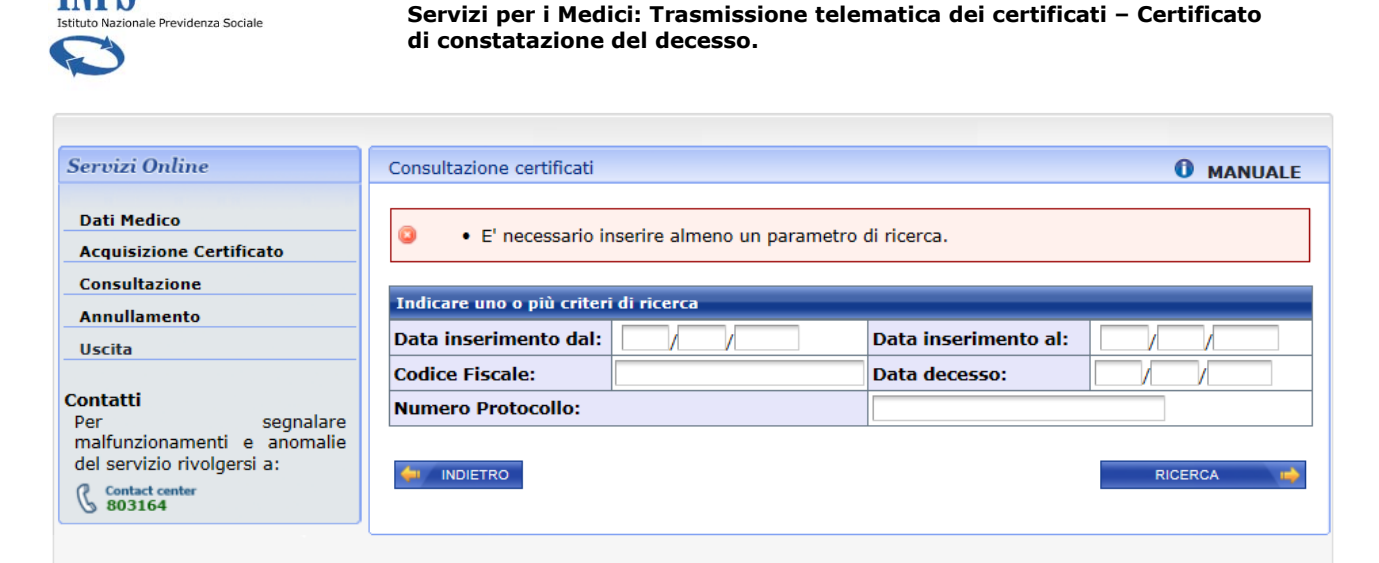

#### **Figura 17: Servizio On-Line Certificato di constatazione del decesso – Errore Consultazione certificati**

Se i criteri di ricerca sono stati impostati correttamente il sistema mostra tutti i certificati che rispettano i criteri selezionati (Figura 18).

La schermata prevede due elenchi: l'elenco dei **certificati trasmessi** e l'elenco dei **certificati non trasmessi per errori** in modo da fornire il dettaglio dei soggetti per cui non si è riuscito a trasmettere il certificato.

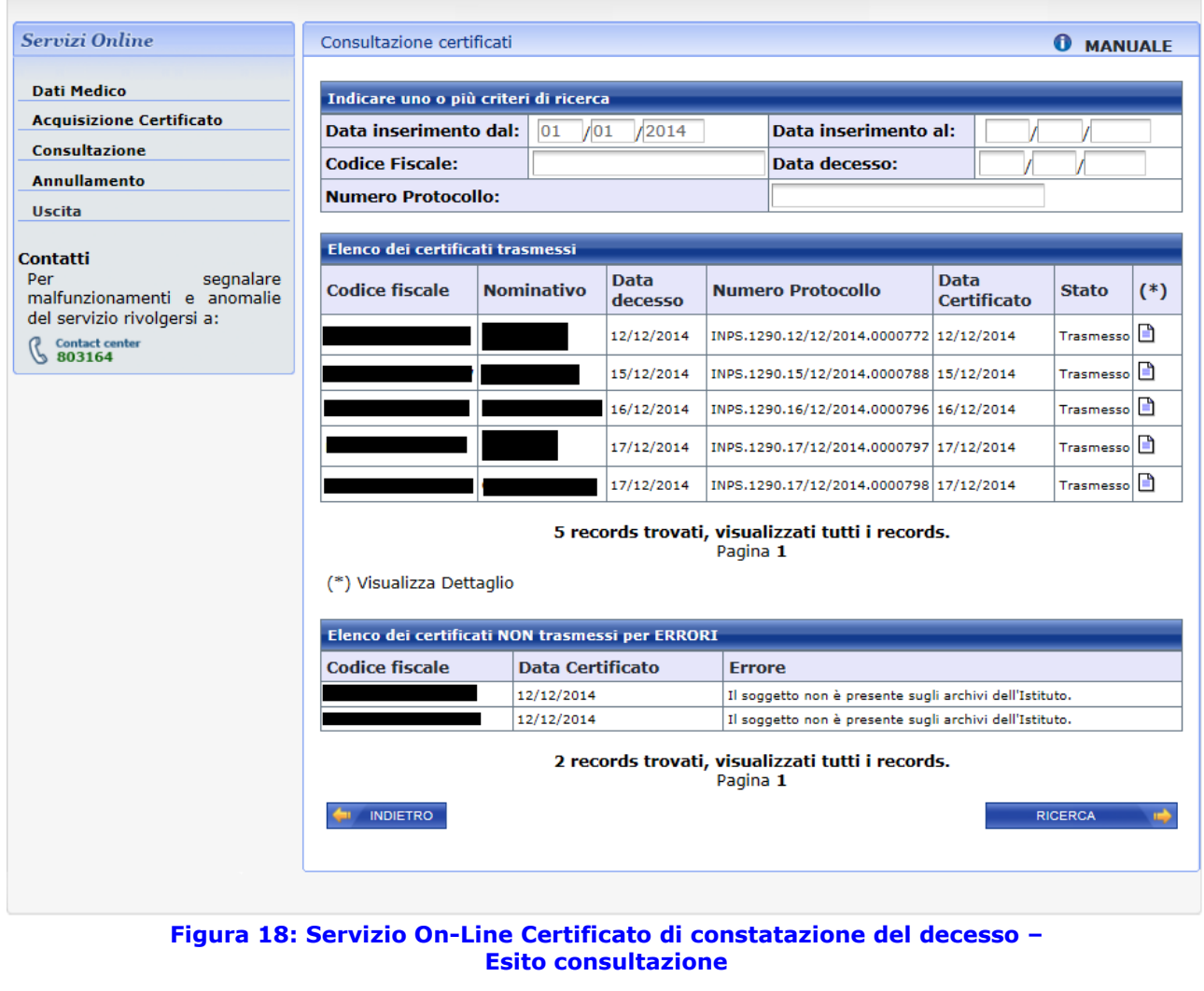

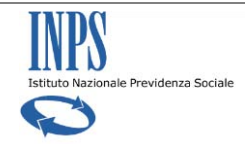

.

 **Servizi per i Medici: Trasmissione telematica dei certificati – Certificato di constatazione del decesso.** 

L'elenco dei certificati **TRASMESSI** riporta le seguenti informazioni:

- **Dati anagrafici del soggetto deceduto**: codice fiscale, nome e cognome
- **Data decesso**
- **Numero di protocollo** assegnato al certificato.
- **Data Certificato**: è la data di trasmissione del certificato.
- **Stato:** identifica lo stato in cui si trova il certificato nell'ambito della procedura. I possibili valori sono:
	- o Trasmesso
	- o Annullato
	- o Non protocollato
- **(\*) Visualizza Dettaglio:** icona cliccabile la cui selezione consente di accedere alla pagina di riepilogo del certificato (Figura 19), a partire dalla quale è possibile procedere con l'operazione di stampa della ricevuta, come specificato nel paragrafo 8. Il dettaglio non è disponibile per i certificati che vengono annullati tramite l'apposita funzionalità (paragrafo 7).

L'elenco dei certificati **NON TRASMESSI** riporta le seguenti informazioni:

- Codice fiscale del soggetto per cui si è effettuata la ricerca con esito negativo,
- Data in cui è avvenuto il tentativo di mancata trasmissione del certificato,
- Descrizione dell'errore riscontrato.

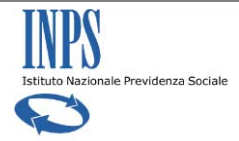

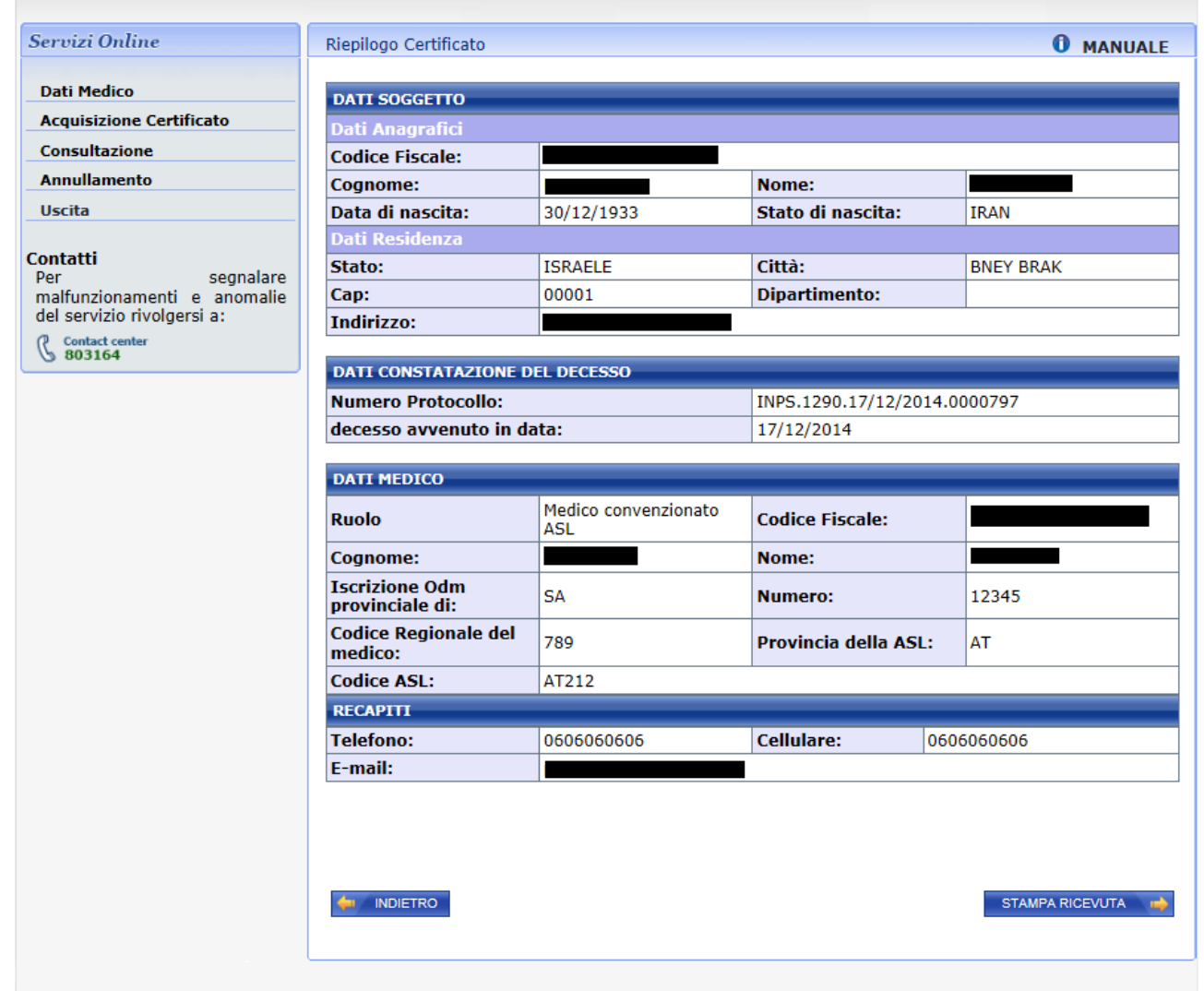

**Figura 19: Servizio On-Line Certificato di constatazione del decesso – Dettaglio certificato** 

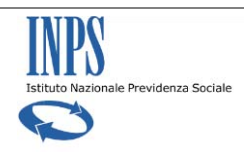

## <span id="page-20-0"></span>**7. Annullamento certificato**

Il sistema permette la cancellazione logica di tutti i certificati trasmessi. Tale funzionalità viene attivata tramite la selezione della voce "Annullamento" presente nel menu dell'applicazione. L'attivazione della funzionalità comporta la visualizzazione della schermata di ricerca, dove è possibile ricercare in maniera puntuale il certificato da annullare, inserendo almeno un campo tra codice fiscale e\o numero di protocollo. (Figura 20).

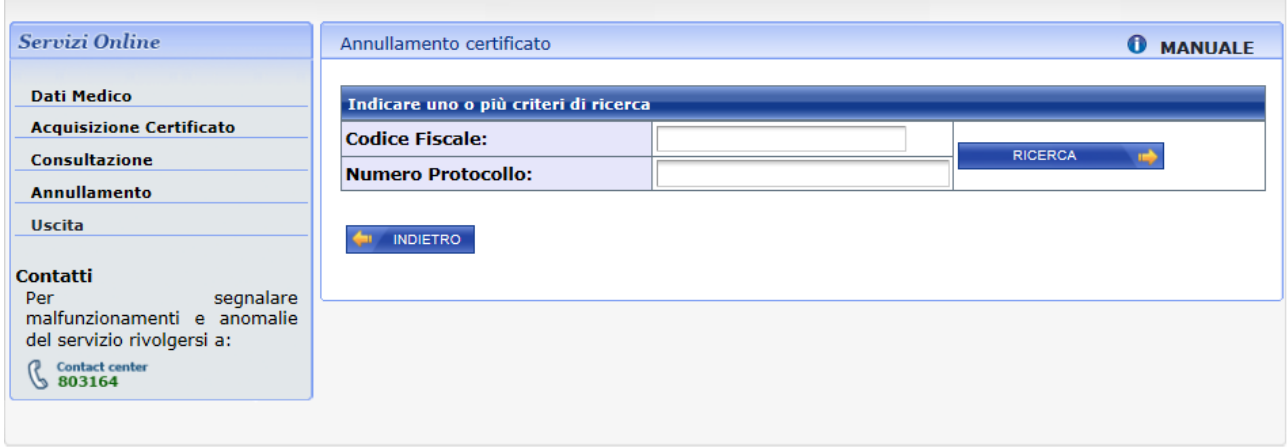

**Figura 20: Servizio On-Line Certificato di constatazione del decesso – Annullamento certificato - Ricerca** 

Premendo il pulsante "Ricerca" il sistema controlla innanzitutto che il filtro di estrazione sia stato impostato correttamente; è necessario impostare almeno uno dei criteri di ricerca. In caso di mancata selezione di almeno un criterio viene mostrato apposito messaggio di errore; altrimenti il sistema verifica che sia presente un certificato che soddisfi i criteri selezionati e propone a video un prospetto riepilogativo dei dati del certificato (Figura 21).

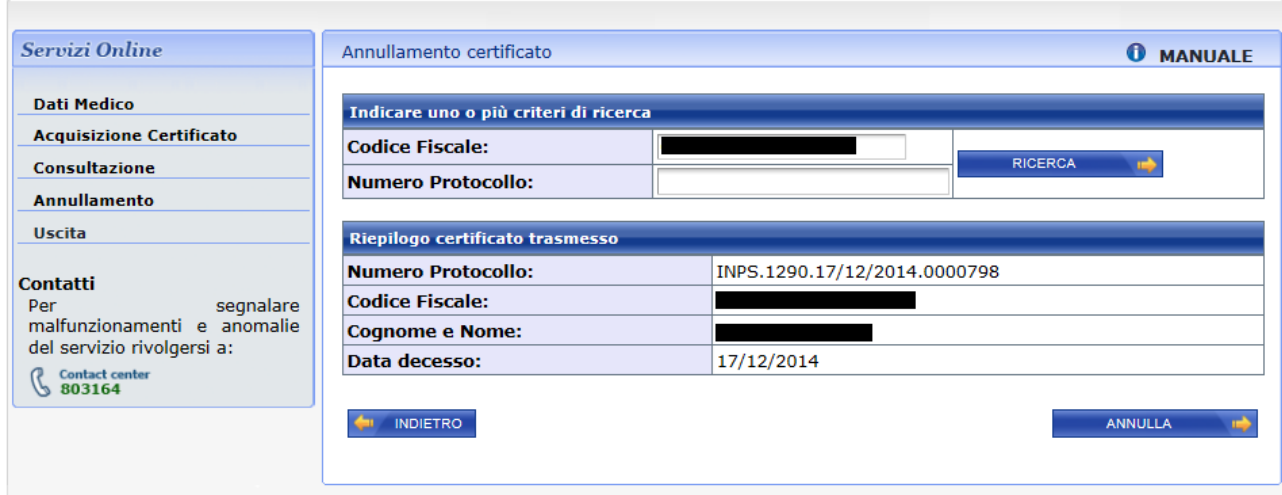

**Figura 21: Servizio On-Line Certificato di constatazione del decesso – Annullamento certificato – Esito consultazione** 

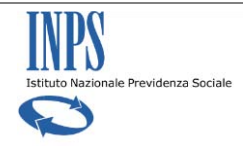

Per procedere con l'annullamento del certificato è necessario selezionare il pulsante "Annulla" la cui pressione innesca la visualizzazione di un **pop up di conferma** dell'operazione (Figura 22). Cliccando su Annulla la cancellazione non viene effettuata.

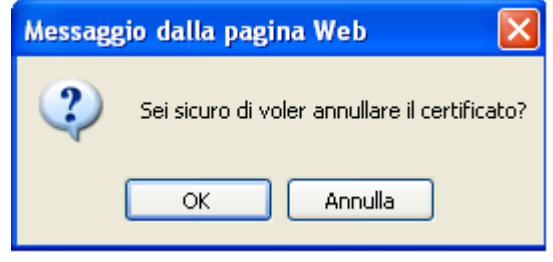

**Figura 22: Servizio On-Line Certificato di constatazione del decesso – Pop up conferma annullamento** 

## <span id="page-21-0"></span>**8. Stampa ricevuta di trasmissione**

Per tutti i certificati correttamente trasmessi all'Istituto, il sistema mette a disposizione la possibilità di effettuare il download e/o la stampa ricevuta di trasmissione in formato pdf (Figura 23).

La funzionalità viene attivata tramite la selezione del pulsante "Stampa ricevuta", presente sia nella pagina di esito dell'inserimento (Figura 14) che sulla pagina di riepilogo accessibile tramite il pulsante di visualizzazione dettaglio presente nella schermata di consultazione (Figura 19).

In particolare, la ricevuta riporta i dati riepilogativi relativi alla trasmissione del certificato, tra cui i dati del medico che ha effettuato la trasmissione (codice fiscale, nome e cognome); i dati anagrafici del soggetto (nome, cognome, codice fiscale e data e luogo di nascita), **il numero di protocollo** assegnato all'atto della trasmissione, la data del decesso e la data di trasmissione del certificato.

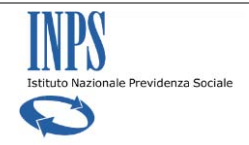

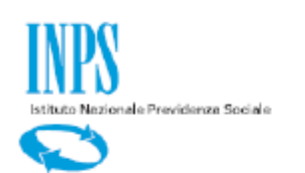

INPS.1290.12/12/2014.0000772

### **RICEVUTA** di trasmissione constatazione del decesso

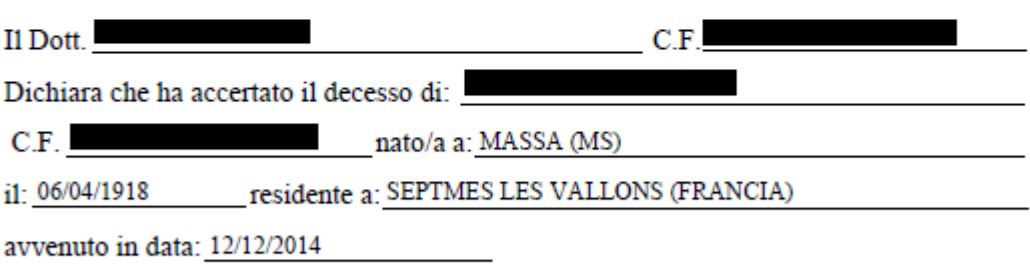

Data trasmissione: 12/12/2014

omoououd

**Figura 23: Servizio On-Line Certificato di constatazione del decesso – Ricevuta di trasmissione**